ـ الوحدة الخامسة(المكتبة الإلكترونية والإنترنت ودورهما في البحث العلمي) ـ

3– انقر زر البحث (Search) أو اضغط على مفتاح (Enter) لبدء البحث وسيقوم موقع البحث باسترجاع قائمة بصفحات الويب التي تطابق استعالمك . -4 انقر على االرتباط أو العنوان املراد الدخول إليه من بني عناوين نتائج البحث ليتم مباشرة الدخول إىل الصفحة اليت تريد. **نصائح ف البحث املتقدم:** 1) استخدم (.) إذا أردت نفس الكلمة حرفياً مثلاً (School.) سوف يبحث فقط في هذه الكلمة ولن يبحث في (Schools) مثلاً. استخدم (–) إذاكنت ترغب بتضييق البحث قدر الاستطاعة.  $(2\,$ 3) استخدم (+) بدلاً من (وَ) أو and. 4) استخدم (and) للجمع بين كلمتين. 5) استخدم (Or) للبحث عن إحدى الكلمتين. 6( استخدم )not )للبحث عن كلمة وإلغاء أخرى. 7( استخدم " " للبحث عن كلمتني متجاورتني مثل "معلمو االبتدائي". 8( استخدم ) ( للبحث عن مجلة. الكلمات (the، an،a ) يتم تجاهلها دائماً في البحث.

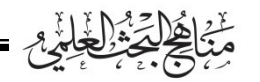

■ الوحدة الخامسة(المكتبة الإلكترونية والإنترنت ودورهما في البحث العلمي)

**من أمثلة املواقع البحثية اليت ختدم الباحث العلمي:**  يوجد كثير من المواقع الإلكترونية على شبكة الإنترنت والتي تهتم بعرض الرسائل والدوريات العلمية التي تخدم الباحث في مسيرته العلمية ابتداء ابختيار العنوان، والتعرف على الدراسات السابقة، ومرورا ابالستفادة من طريقة البحث العلمي ومنهجيته والسري فيه، واالقتباس من الرسالة العلمية، وانتهاء بطريقة التصميم واإلخراج النهائي للرسالة العلمية. وسنعرض هنا مثالني على ذلك: أحدمها للمكتبة الرقمية جلامعة أم القرى ف المملكة العربية السعودية، والثاني للمركز الوطني للمعلومات بالجمهورية اليمنية، وذلك على النحو اآليت: **-1 املكتبة الرقم ية ف جامعة أم القرى ابململكة العربية السعودية:** أنشئت املكتبة الرقمية ف يوم االثنني بتاريخ/8/15 1423هـ، واليت كان

من أبرز أهدافها:

- 1( رقمنة مصادر املعلومات اليت متتلكها اجلامعة )رسائل علمية، منشورات، مجلات علمية، أوراق مؤتمرات، مطبوعات الجامعة).
- خدمة منسوىي الجامعة بإتاحة مصادر المعلومات الإلكترونية من خلال  $(2\,$ شبكة اإلنرتنت.
- خفظ ما تمتلكه الجامعة من مصادر معلومات، على وسائط إلكترونية ) حفظ ما ميكن اسرتجاعها ونقلها وإجراء املعاجلة اإللكرتونية عليها.

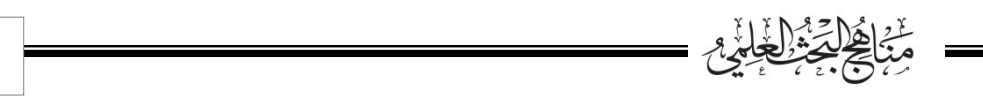

ـــــ الوحدة الخامسة(المكتبة الإلكترونية والإنترنت ودورهما في البحث العلمي) ـ

4( إيصال املعلومة إىل املستفيد من أي مكان دون الذهاب إىل مكتبة اجلامعة. **حمتوايت املكتبة الرقمية:**  حتتوي املكتبة الرقمية جبامعة أم القرى على اآليت: 1) الرسائل العلمية التابعة لجامعة أم القرى، والتابعة لبعض الجامعات السعودية والعربية. 2( الدورايت العلمية )مقاالت جامعة أم القرى(. الكتب العلمية (الأبحاث العلمية، الندوات، المؤتمرات، مطبوعات) ) الجامعة). 4) المخطوطات (الأصلية، المصورة، الميكروفلم). 5) الملتميديا (الندوات والمؤتمرات التي أقيمت في جامعة أم القرى وتم تصويرها بالفيديو ). **طريقة البحث ف املكتبة الرقمية جبامعة أم القرى:** تتم إجراءات البحث في المكتبة الرقمية بجامعة أم القرى على النحو الآتي: -1يتم فتح املوقع اخلاص ابملكتبة الرقمية من خالل رابط املوقع وهو:

https://uqu.edu.sa/lib/digital\_library

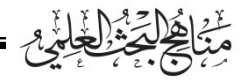

■ الوحدة الخامسة(المكتبة الإلكترونية والإنترنت ودورهما في البحث العلمي) ■

لتظهر لنا الصفحة التالية:

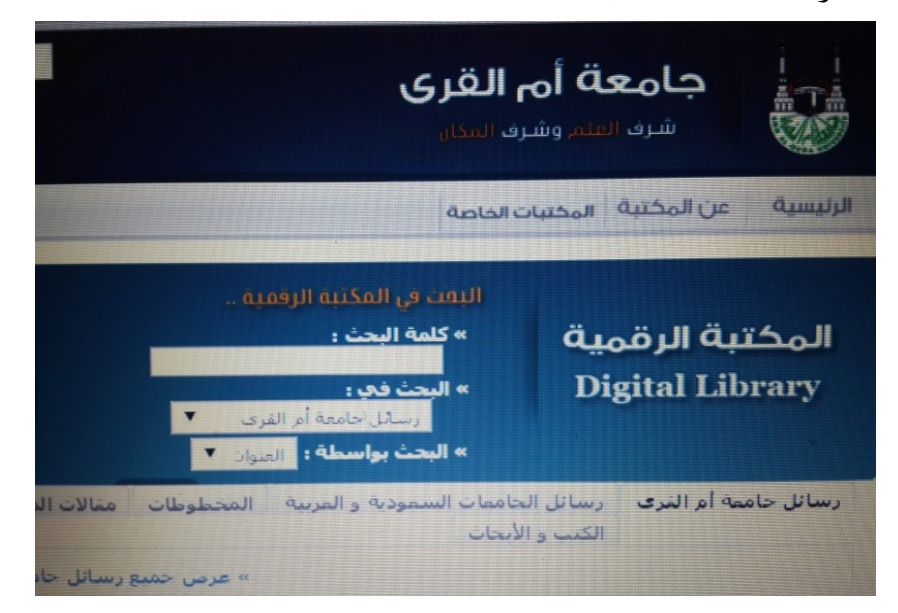

-2نكتب كلمة من عنوان البحث أو عنوان البحث الذي نريد البحث فيه

- في خانة (كلمة البحث)كما هو موضح في الصورة أعلاه. -يوجد في خانة (البحث في) الخيارات الآتية: $3$ 
	- رسائل جامعة أم القرى.
	- رسائل الجامعات السعودية.
		- املخطوطات.
			- المجلات.
		- الكتب والأبحاث.

ونختار أحداها إلى أن ينتهي البحث ثم ننظر في النتائج التي حصلنا عليها ونأخذ منها ما يفيدنا في موضوع البحث، أو تجاهلها إن لم تخدمنا في البحث،

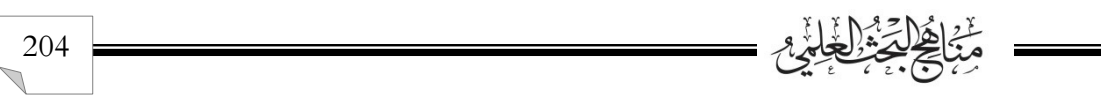

مث خنتار اخليار الثاين ويتم البحث فيه وهكذا نفعل ف كل خيار من خيارات خانة (البحث في). 4- تقيد الخانة الثالثة (البحث بواسطة) خيار (البحث في) الموجود في الخانة الثانية، وتوجد فيه اخليارات اآلتية:

- العنوان.
- المؤلف.
	- الرقم.

ونستخدم هذا الخيار بعد تحديد الخيار في الخانة الثانية (البحث في) ثم نحدد بعد ذلك خيار (البحث بواسطة) وغالباً ما يفضل خيار (العنوان) إلا إذا كنا نبحث عن املوضوع عن طريق مؤلفه، أو رقم الرسالة إذا كانت معلومة لدينا سلفاً.<br>-

> **مثال تطبيقي: البحث عن رسائل علمية حتت عنوان )احلوار(**  -1 نكتب كلمة )احلوار( ف خانة كلمة البحث. خدد الخيار في خانة (البحث في) في (رسائل جامعة أم القرى)  $-2$ 3- نختار البحث بواسطة(العنوان) -4 نضغط على )Enter )من لوحة املفاتيح.

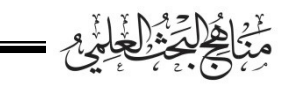

■ الوحدة الخامسة(المكتبة الإلكترونية والإنترنت ودورهما في البحث العلمي)

5-تظهر لنا نتائج البحث باللون الأحمر ويوجد بين قوسين عدد النتائج، ومن ثم يسرد العناوين التي تم العثور عليها، كما هو موضح في الصورة أدناه.

وبالنسبة لنتائج بحثنا عن (الحوار) فقد بلغ عددها (23) نتيجة.

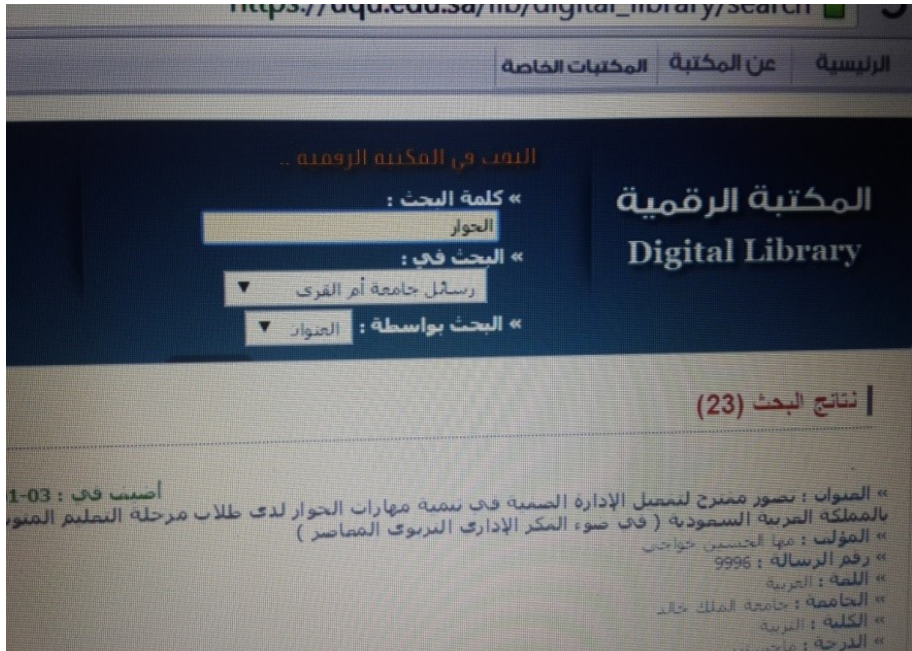

حت كل نتيجة من نتائج البحث التي حصلنا عليها توجد الخيارات $6$ الآتية: (النص المختصر- غلاف الرسالة- مقدمة الرسالة- الملخص العربي-الملخص الأجنبي– فهرس المحتويات)كما هو موضح في الصورة أدناه.

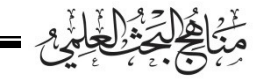

الوحدة الخامسة(المكتبة الإلكترونية والإنترنت ودورهما في البحث العلمي)

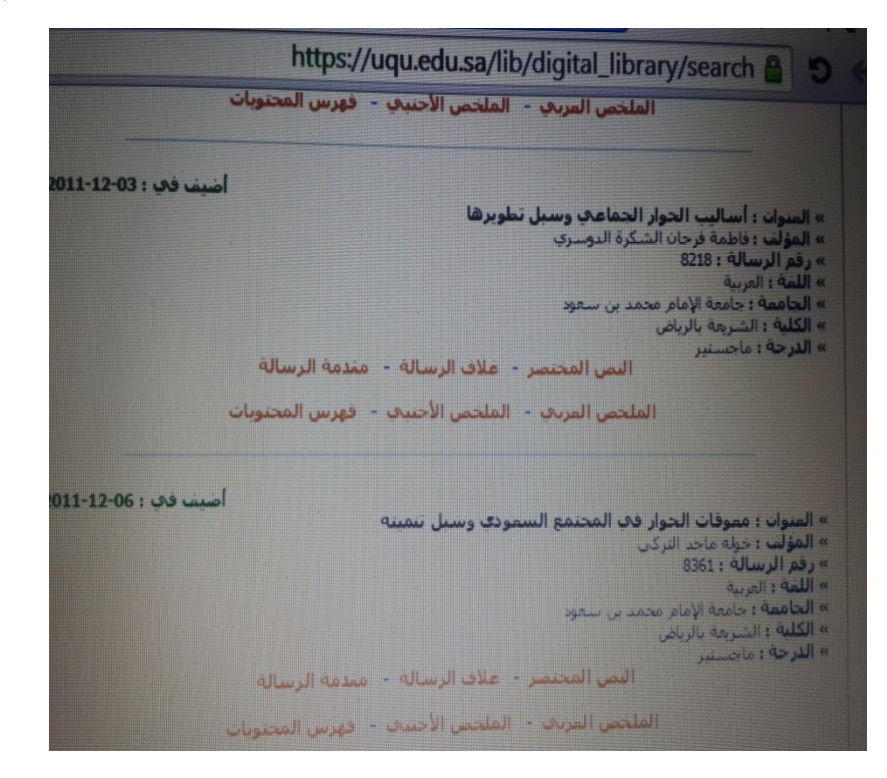

-7يتم النقر بزر املاوس األمين على أية خيار منها ليظهر النص املطلوب.

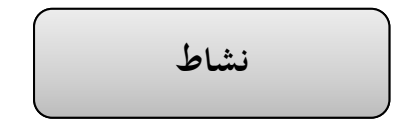

**عزيزي الطالب عزيزيت الطالبة:** 

قوما بتصفح موقع املكتبة الرقمية جلامعة أم القرى على الويب حبسب ما درستما من اخلطوات، واحبثا عن الدراسات السابقة اليت تفيد ف موضوع البحث الذي مت إعداد خطته ف الو حدة الثالثة.

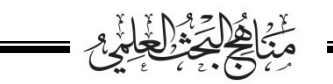

= الوحدة الخامسة(المكتبة الإلكترونية والإنترنت ودورهما في البحث العلمي)

**-2 البحث ف موقع املركز الوطين للمعلومات ابجلمهورية اليمنية:**  املركز الوطين للمعلومات جهاز حكومي مؤسسي يتبع رائسة اجلمهورية وله شخصيته االعتبارية وخيتص بتنفيذ سياسة الدولة ف اجملال املعلومايت، وقد أنشئ المركز بموجب القرار الجمهوري رقم (155) لسنة 1995م. ويهدف املركز الوطين إىل بناء وتطوير وإدارة نظام وطين متكامل للمعلومات يربط بني مراكز املعلومات ف القطاعات املختلفة، وينسق فيما بينها ضمن شبكة وطنية يتم من خلالها توفير البيانات للدوائر وأصحاب الاهتمام وصانعي القرار.

وف إطار هذا اهلدف الرئيسي يعطي املركز أولوية خاصة لتحقيق عديد من املهام األساسية ومن ضمن هذه املهام: »دعم وتشجيع اإلنتاج العلمي واملعرف ومساعدة الباحثني والدارسني ف احلصول على املعلومات واملراجع التي يحتاجون إليها للقيام بأعمال البحوث والدراسات في مختلف المجالات النظرية والتطبيقية.«

وإبمكان املستخدمني االطالع على أكثر من 10 آالف رسالة علمية (ماجستير ودكتوراه) تم إيداعها في المركز من قبل الباحثين في مختلف المجالات العلمية، إلى جانب عشرات الآلاف من الكتب الرقمية وقواعد البيانات التي توفر خدمة البحث ف قواعد البياانت احمللية والدولية.

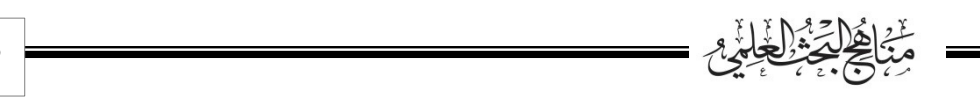